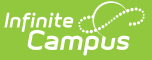

## **Purchasable Items**

Last Modified on 03/28/2024 9:55 am CDT

Create [Purchasable](http://kb.infinitecampus.com/#create-purchasable-items) Items | CEP [Purchasable](http://kb.infinitecampus.com/#cep-purchasable-item-setup-tips) Item Setup Tips

**Classic View**: Point of Sale > Administration > Purchasable Items

**Search Terms**: Purchasable Items

This functionality is only available to customers who have purchased Campus Point of Sale as add-on functionality.

The Purchasable Items tool lists all food items available for purchase in a district, including meal items, à la carte items, snacks and concessions. Purchasable items existing on this tool are available for selection in service layouts/menus in the [Application](https://kb.infinitecampus.com/help/application-manager) Manager tool.

Infinite Campus recommends creating purchasable items for all meals and items served, as it allows for detailed tracking and reporting. Before [purchasable](https://kb.infinitecampus.com/help/item-categories) items can be created, Item Categories must be established.

### **Item Setup**

If an item is sold for the same price throughout the district, it only needs to be created once and assigned to the applicable service layouts (menus). There is no need to create the same item for specific schools/serving locations. For example, if milk is sold for .50 cents throughout the district, only one milk item needs to be created.

#### **ITEM PRICE CHANGES**

When the price of purchasable items changes (e.g., the price of a candy bar from .50 to .75 cents), a new purchasable item should be created and activated, reflecting the new price. The old item should have a "**z**" placed at the beginning of the purchasable item name; e.g., zcandy bar, then be inactivated by clearing the **Active** checkbox. Handling price changes in this manner prevents reporting issues related to items purchased in previous transactions and drops inactive purchasables to the bottom of the purchasable items list.

### **Create Purchasable Items**

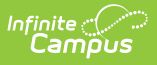

Purchasable food items that should be tracked and/or appear in service layout menus must exist in this tool. To create a new item, click the **New** button then use the following field descriptions to complete the Purchasable Item Detail editor. Click **Save** when you are done.

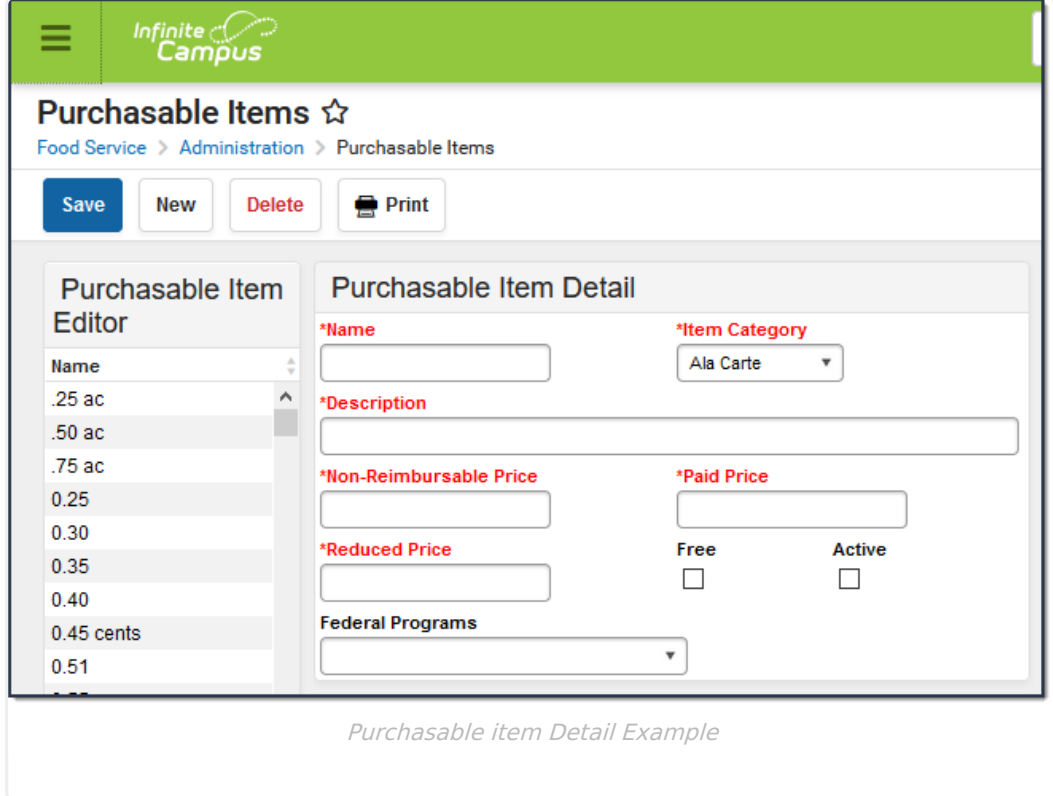

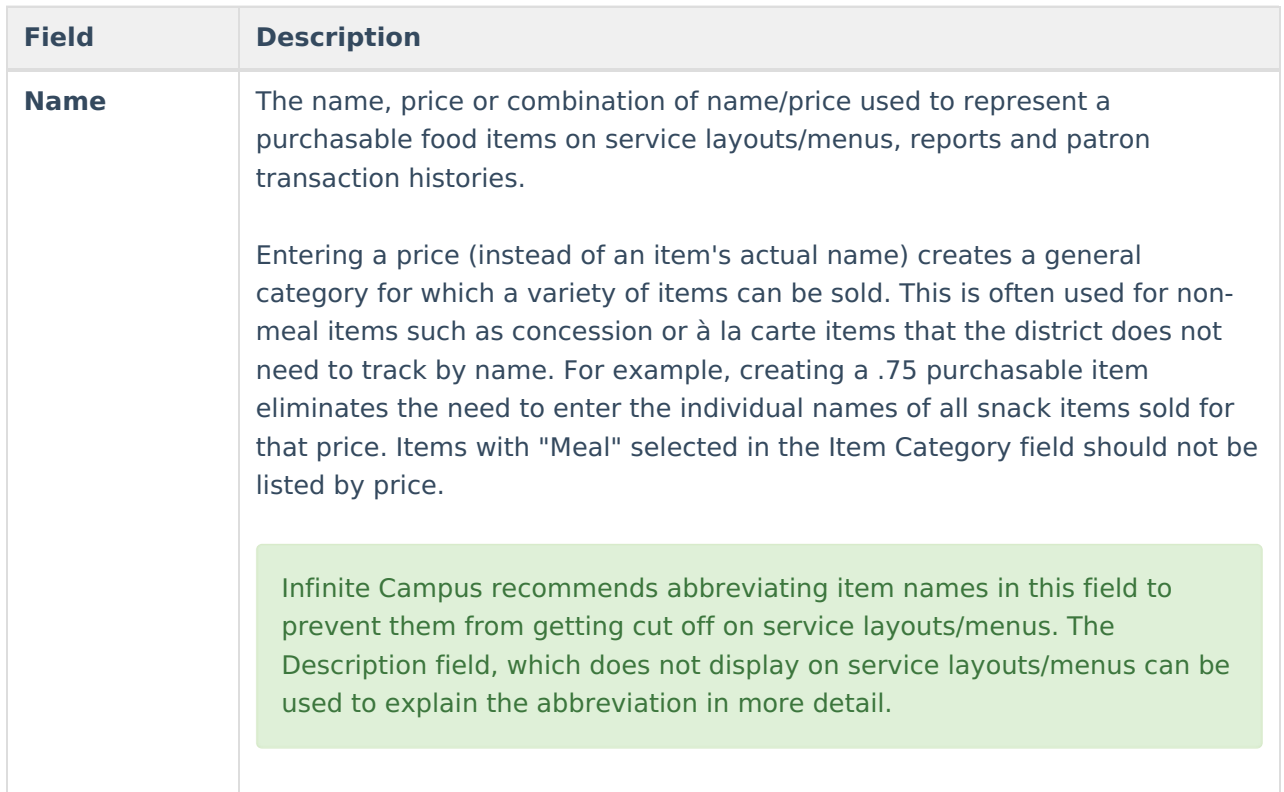

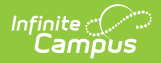

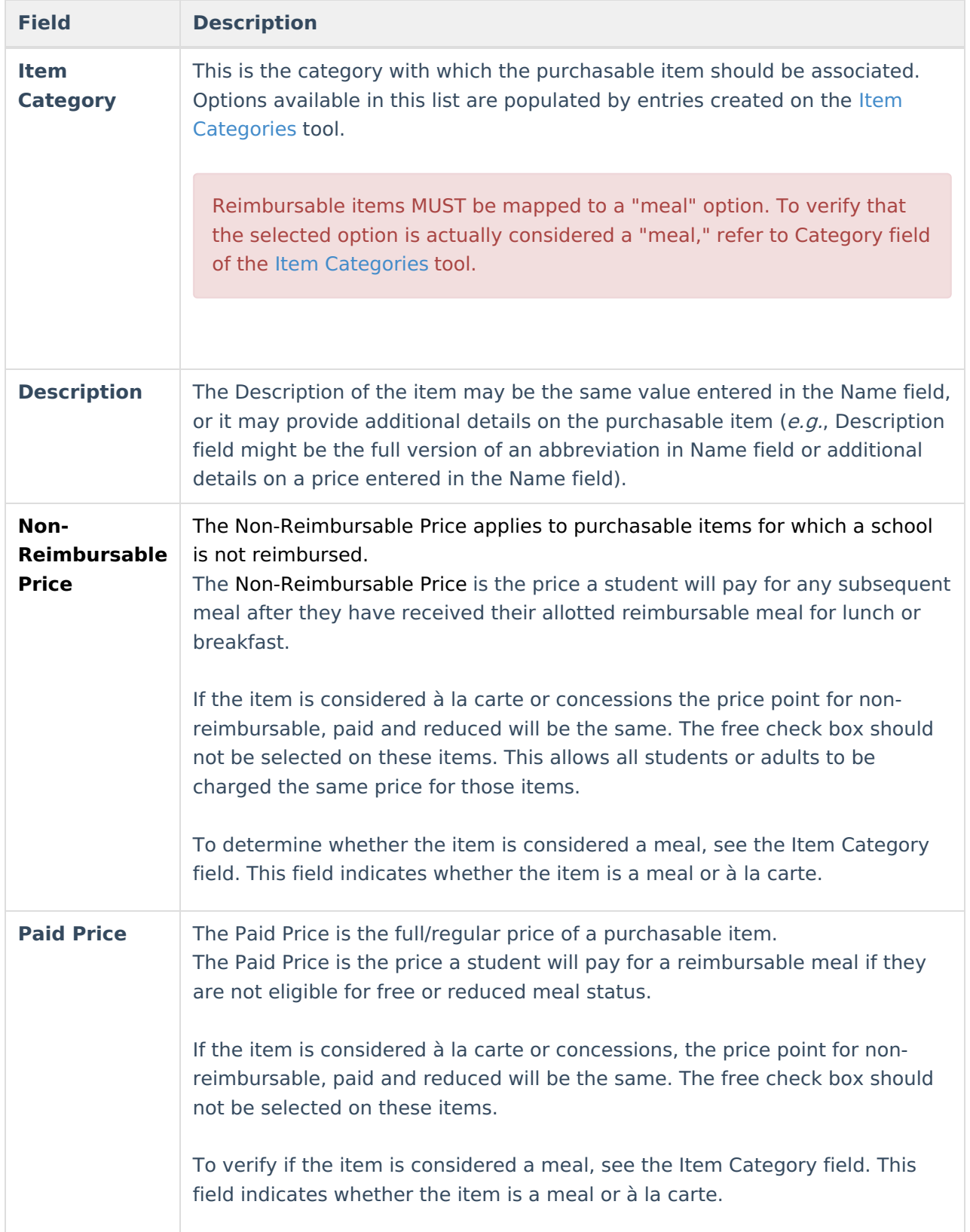

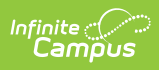

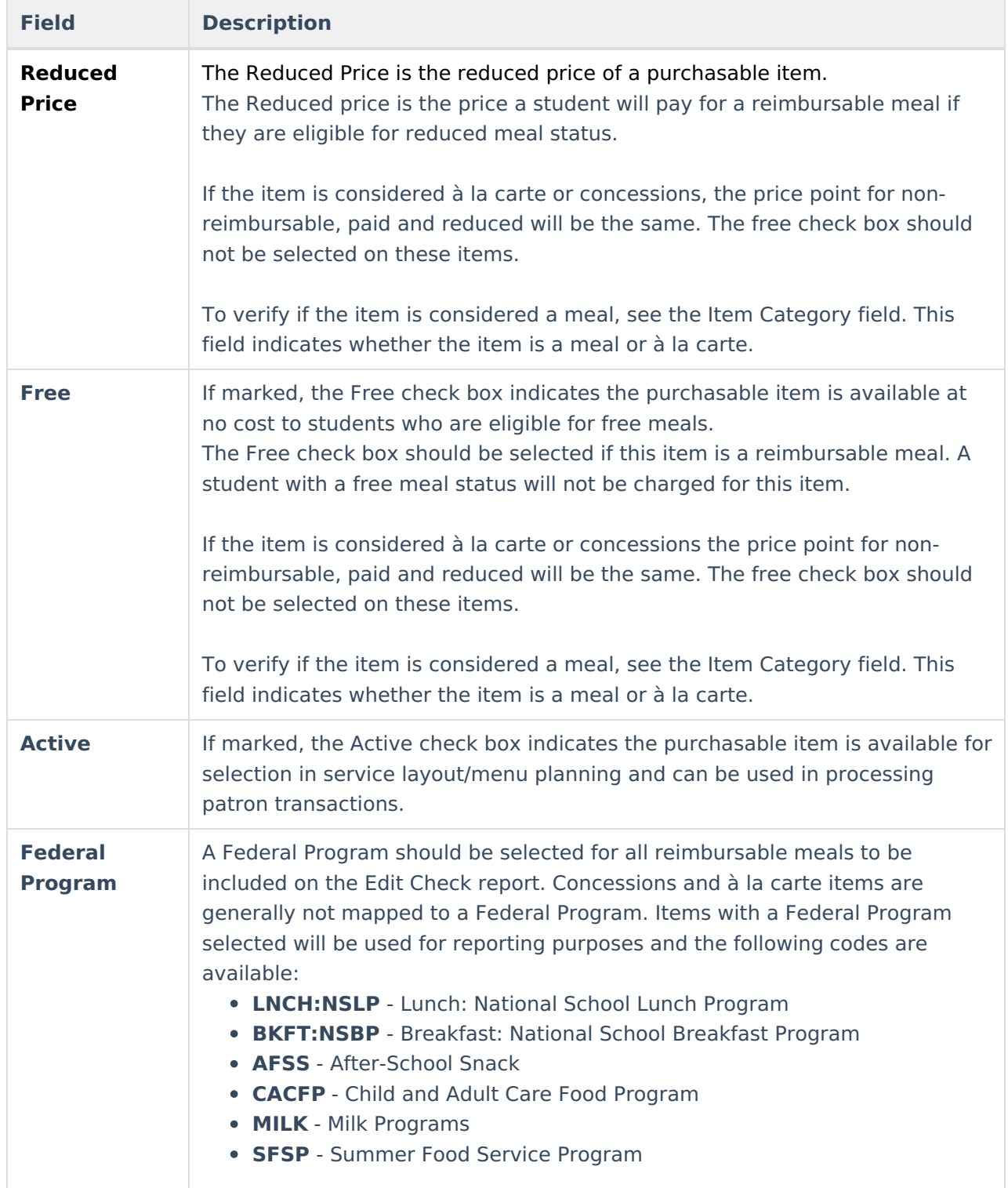

# **CEP Purchasable Item Setup Tips**

**Setup Type**

**Description**

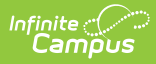

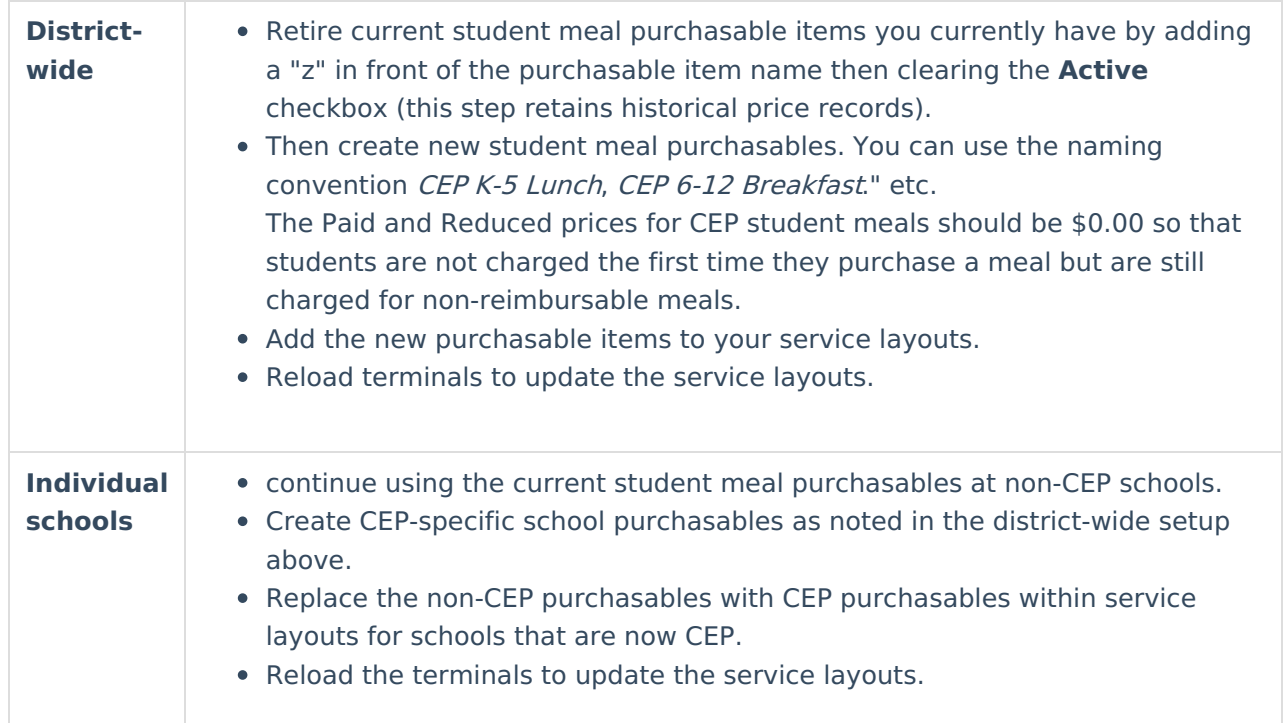